# webhost<br>germany

# **FAQ**

# **Roundcube Webmail**

**[http://webmail.webhost-germany.de](http://webmail.webhost-germany.de/)**

**[http://webhost-germany.de](http://webhost-germany.de/)**

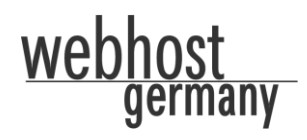

# Inhaltsverzeichnis

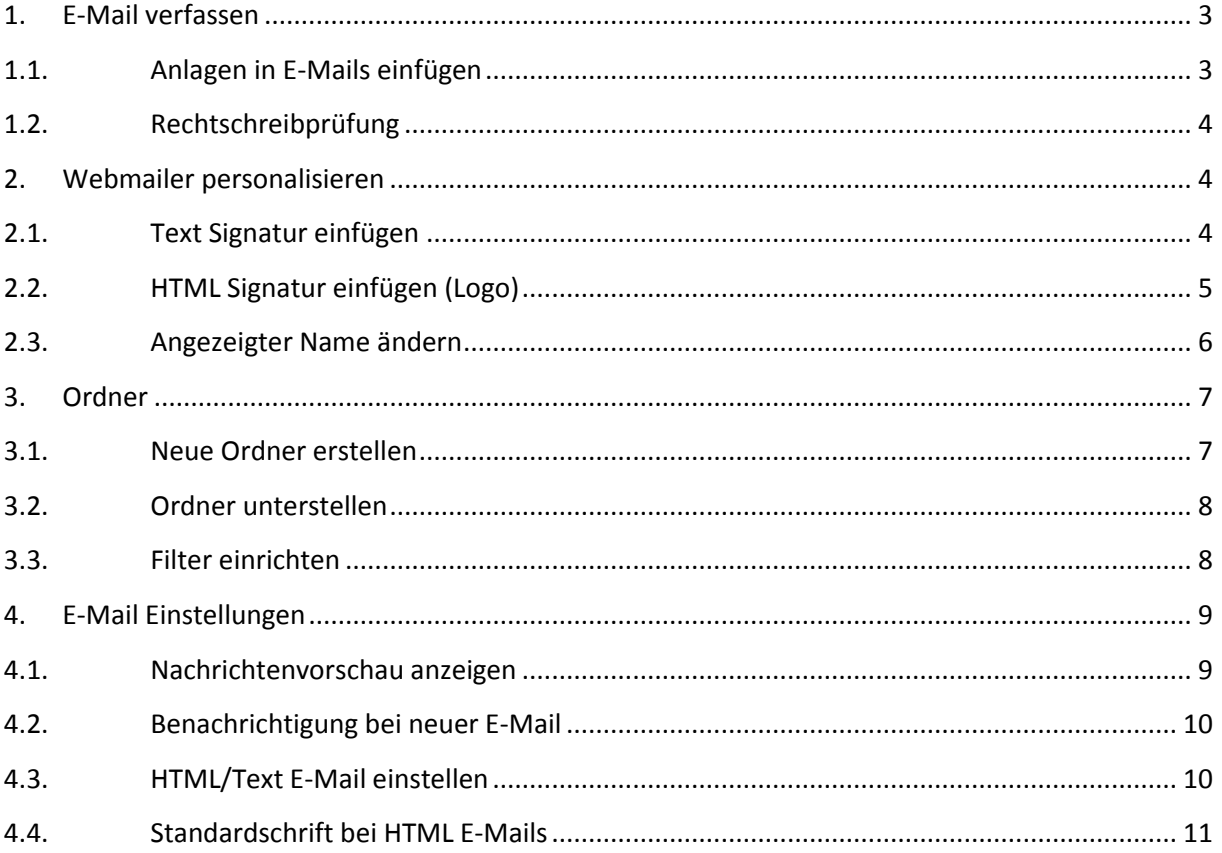

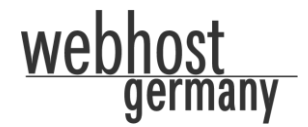

# <span id="page-2-0"></span>**1. E-Mail verfassen**

#### <span id="page-2-1"></span>**1.1. Anlagen in E-Mails einfügen**

Im Webmailer können Sie neue Nachrichten mit Dateianhängen verfassen. Öffnen Sie hierzu eine neue Nachricht.

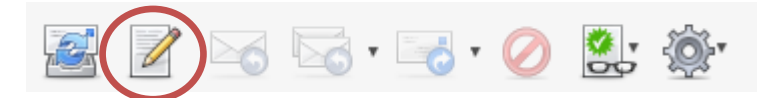

Im rechten Menü finden Sie eine Box mit dem Titel "Anhänge". Im unteren Bereich dieser Box finden Sie ein "Plus-Zeichen" (siehe Grafik). Klicken Sie auf dieses Plus-Zeichen um neue Dateianhänge hinzuzufügen. Wählen Sie auf Ihrem lokalen Computersystem die gewünschte Datei aus und klicken Sie auf "Öffnen". Anschließend auf den Button "Hochladen".

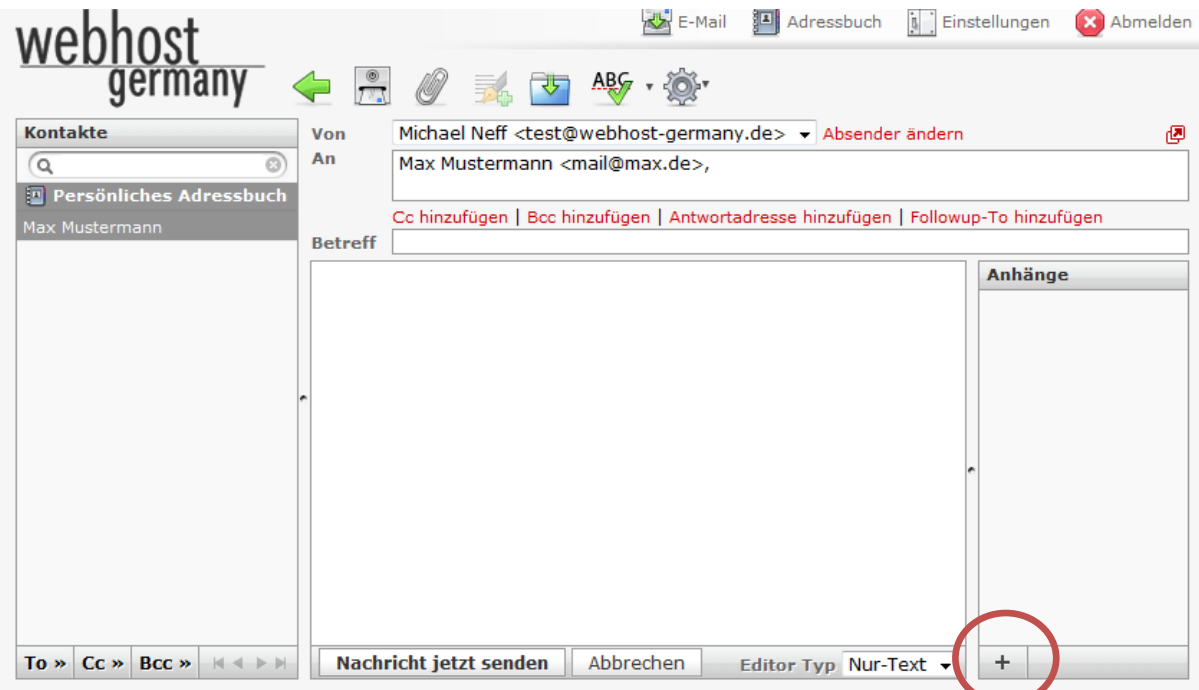

Alternativ können Sie im oberen Menü auf das Symbol mit der Büroklammer klicken:

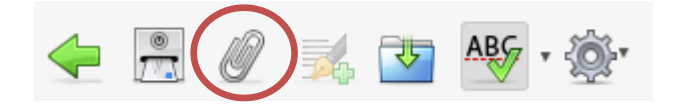

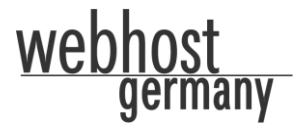

#### <span id="page-3-0"></span>**1.2. Rechtschreibprüfung**

Als weitere nützliche Funktion steht Ihnen die Rechtschreibprüfung zur Verfügung. Nachdem Sie Ihren Text verfasst haben, können Sie im oberen Menü auf "Rechtschreibung prüfen" klicken:

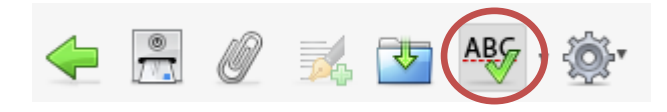

Die Wörter die mit einem Fehler versehen sind, werden durch das Rechtschreibprogramm rot markiert und unterstrichen.

## <span id="page-3-1"></span>**2. Webmailer personalisieren**

#### <span id="page-3-2"></span>**2.1. Text Signatur einfügen**

Im Webmailer haben Sie die Möglichkeit eine Signatur einzufügen bzw. zu ändern oder zu löschen. Jede E-Mail die Sie neu Verfassen oder Antworten, wird Ihre persönliche Signatur versehen. Klicken Sie oben rechts im Menü auf "Einstellungen".

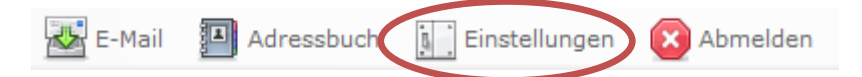

Wählen Sie im nächsten Schritt den Reiter "Identitäten" aus.

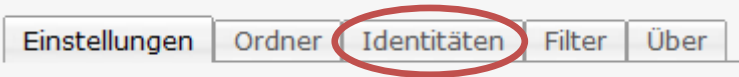

Klicken Sie auf der linken Seite auf eine gewünschte Identität. Es öffnet sich eine neue Seite um den Eintrag zu bearbeiten.

Klicken Sie hierfür auf den Reiter "Signatur".

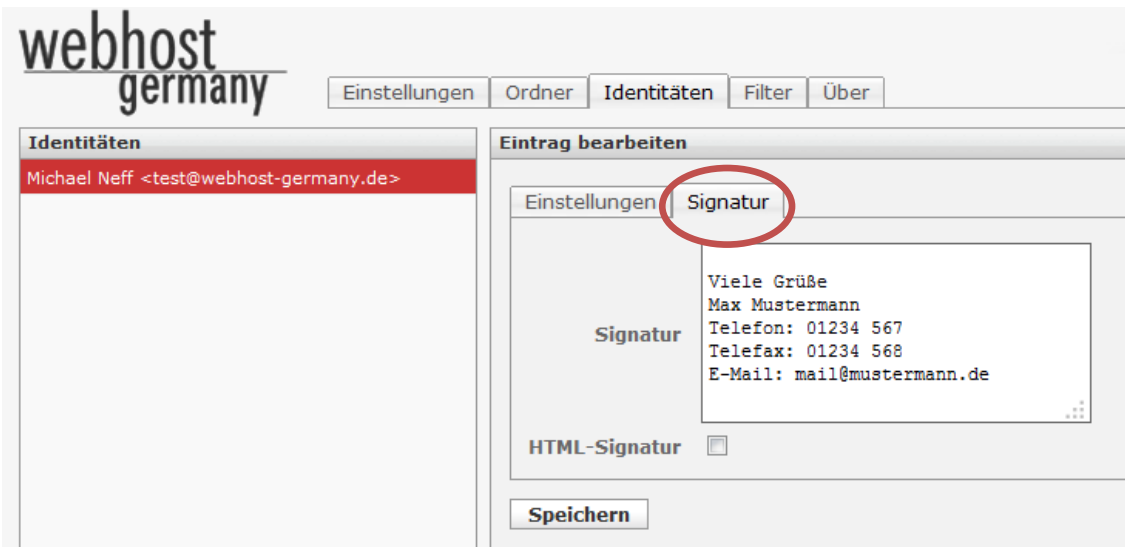

Im Feld Signatur können Sie Ihre individuelle Signaturnachricht einfügen. Klicken Sie auf "Speichern" um die Änderung zu aktivieren.

#### <span id="page-4-0"></span>**2.2. HTML Signatur einfügen (Logo)**

Im Webmailer haben Sie die Möglichkeit eine Signatur im HTML Format einzufügen bzw. zu ändern oder zu löschen. Diese Funktion ist unter anderem dafür geeignet, um beispielsweise Logos oder andere Grafiken in Ihre Signatur einzubetten. In jeder E-Mail die Sie neu verfassen oder antworten, wird Ihre persönliche Signatur eingefügt. Klicken Sie oben rechts im Menü auf "Einstellungen".

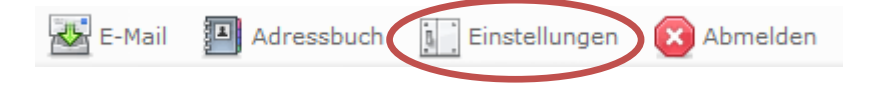

Wählen Sie im nächsten Schritt den Reiter "Identitäten" aus.

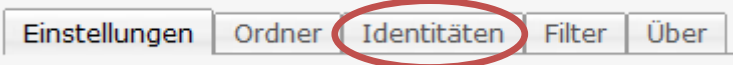

Klicken Sie auf der linken Seite auf eine gewünschte Identität. Es öffnet sich eine neue Seite um den Eintrag zu bearbeiten.

Klicken Sie hierfür auf den Reiter "Signatur" und aktivieren Sie die Checkbox "HTML-Signatur". Anschließen gelangen Sie in den HTM-Editor.

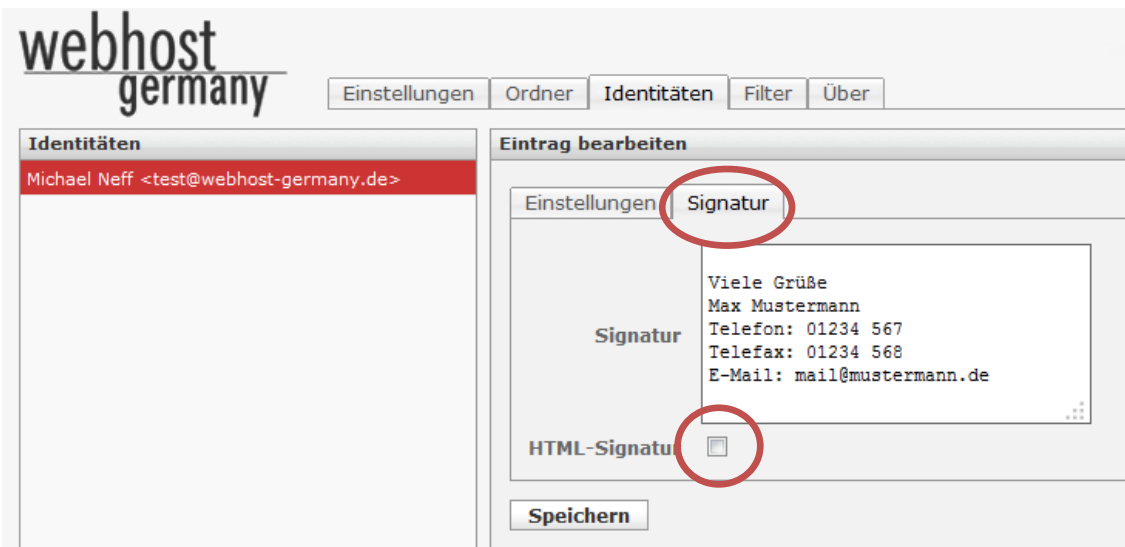

Klicken Sie hierbei auf "HTML" und fügen Sie im neu geöffneten Fenster Ihren HTML-Code ein:

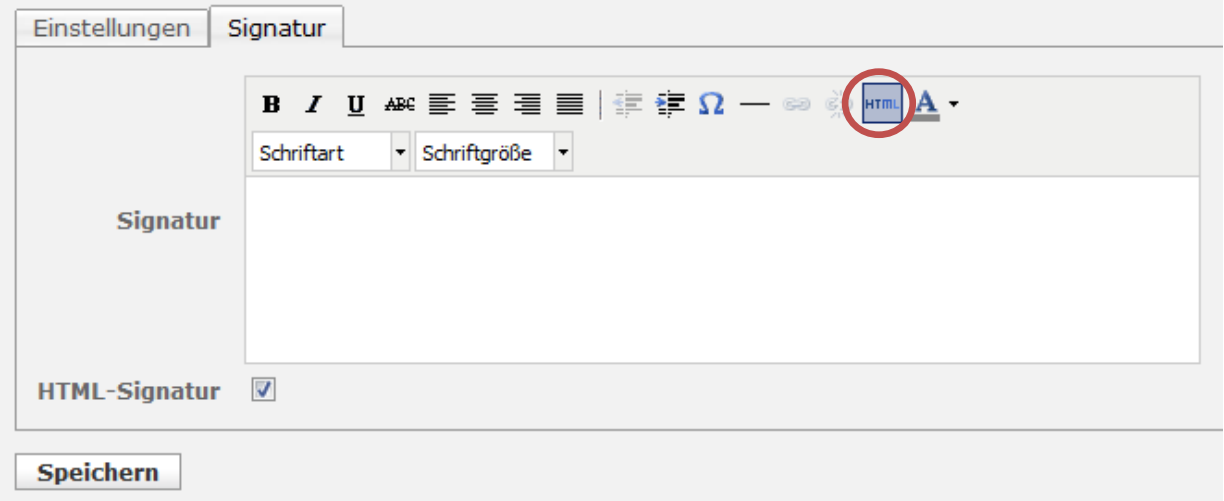

Der HTML-Code für eine Grafik oder für ein Logo welches Sie in die Signatur einbinden möchten lautet wie folgt:

*<img src="http://www.ihredomain.de/images/logo.jpg">*

Passen Sie den Link, unter welchem Ihr Logo abgespeichert wurde, an. Um den Vorgang abzuschließen, klicken Sie auf den Button "Speichern".

#### <span id="page-5-0"></span>**2.3. Angezeigter Name ändern**

Sie können den angezeigten Namen Ihres Postfachs mit folgenden Schritten ändern. Klicken Sie bitte oben rechts im Menü auf "Einstellungen".

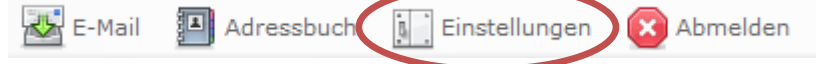

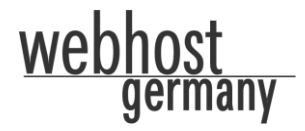

Wählen Sie im nächsten Schritt den Reiter "Identitäten" aus.

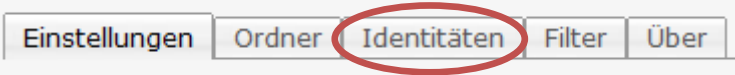

Klicken Sie auf der linken Seite auf eine gewünschte Identität. Es öffnet sich eine neue Seite um den Eintrag zu bearbeiten.

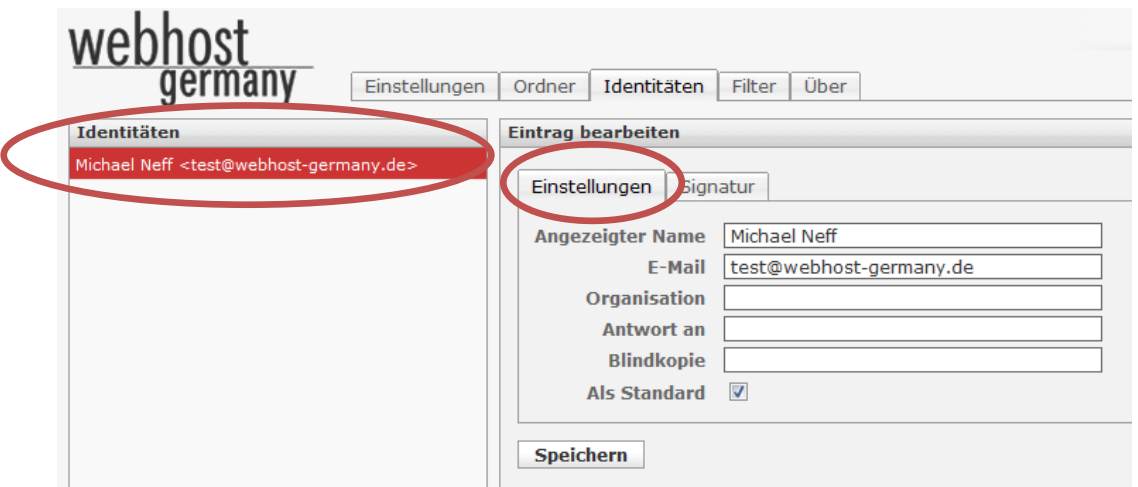

Schließen Sie den Vorgang durch klicken auf "Speichern" ab.

## <span id="page-6-0"></span>**3. Ordner**

#### <span id="page-6-1"></span>**3.1. Neue Ordner erstellen**

Um einen neuen Ordner zu erstellen, klicken Sie bitte auf "Einstellungen" im Menü oben rechts.

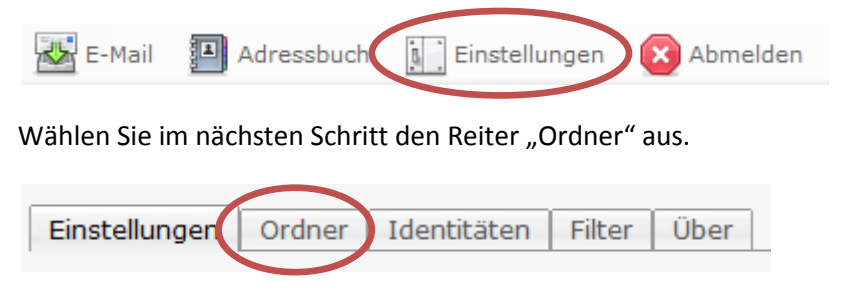

Klicken Sie anschließend im Ordner-Menü unten links auf das "Plus"-Zeichen.

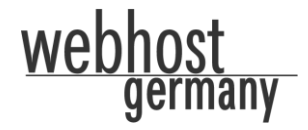

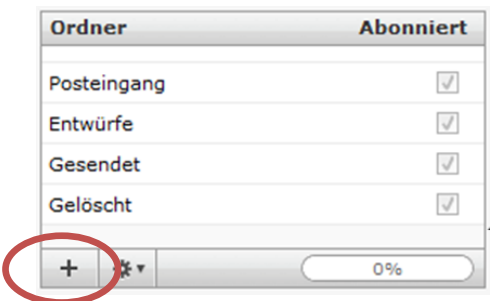

Es folgt eine neue Ansicht. Bennen Sie den neuen Ordner unter "Ordnername" mit Ihrem gewünschten Namen.

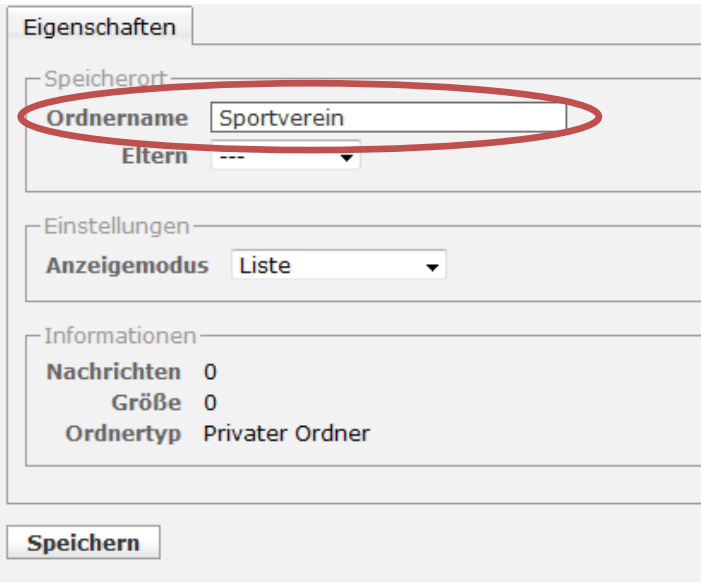

Schließen Sie den Vorgang durch klicken auf "Speichern" ab.

### <span id="page-7-0"></span>**3.2. Ordner unterstellen**

#### <span id="page-7-1"></span>**3.3. Filter einrichten**

Die Filterfunktion ist eine sehr hilfreiche Funktion um Ihr Postfach zu strukturieren. Sie können zum Beispiel neue Nachrichten mit bestimmten Namen, Wörtern und Begriffen im Absender, Betreff, Empfänger oder CC in einen bestimmten Zielordner automatisch verschieben lassen.

Um einen neuen Filter zu erstellen, klicken Sie bitte auf "Einstellungen" im Menü oben rechts.

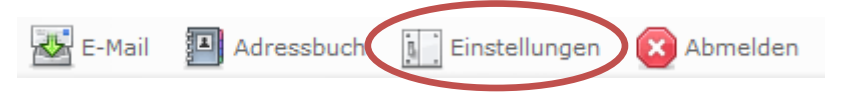

Klicken Sie hierfür den Reiter Filter an:

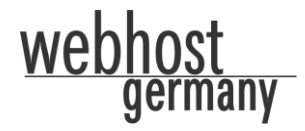

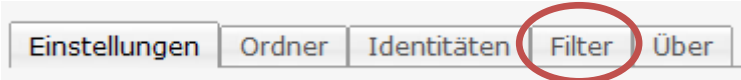

Anschließend sehen Sie folgende Seite:

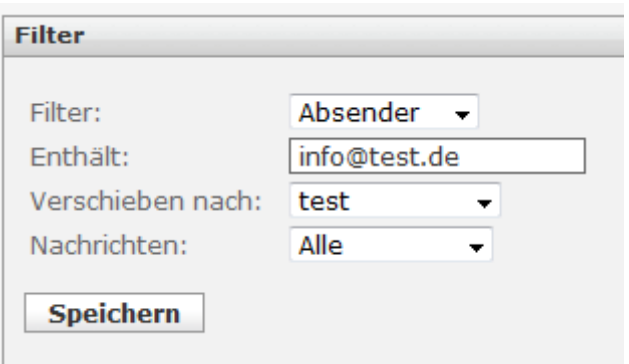

Als Filter steht Ihnen Absender, Empfänger, CC oder Betreff zur Verfügung. Nach diesen genannten Begriffen können Sie eine Filterung einfügen.

Sie können, wie in diesem Beispiel beschrieben, eine neue Nachricht von einem bestimmten Absender in einen neuen Zielordner "Test" automatisch verschieben lassen.

# <span id="page-8-0"></span>**4. E-Mail Einstellungen**

#### <span id="page-8-1"></span>**4.1. Nachrichtenvorschau anzeigen**

Klicken Sie oben rechts im Menü auf "Einstellungen".

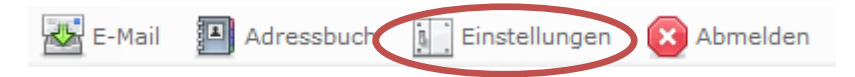

Wählen Sie im linken Menü "Mailbox-Ansicht" aus. Aktivieren Sie anschließend die Checkbox "Nachrichtenvorschau anzeigen" und speichern Sie den Vorgang ab.

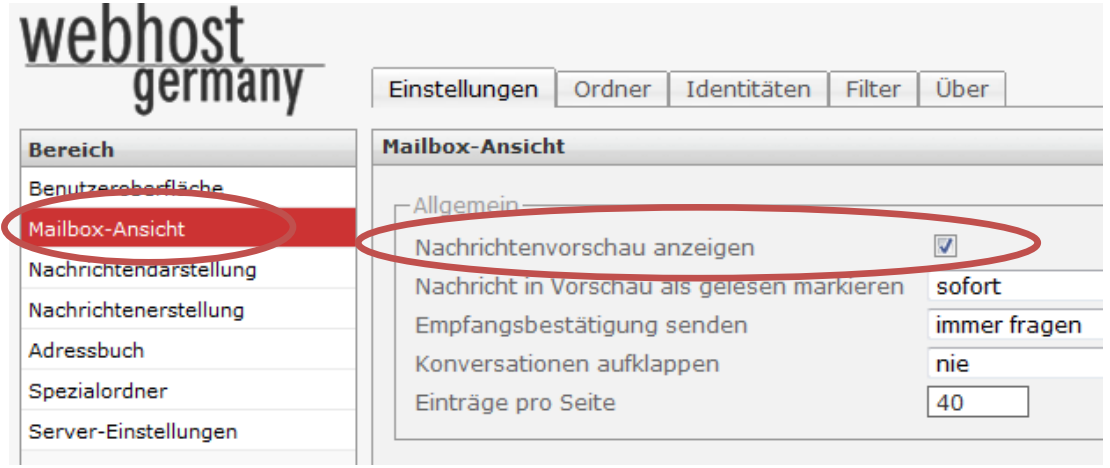

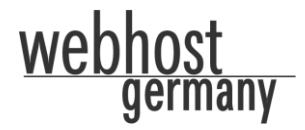

#### <span id="page-9-0"></span>**4.2. Benachrichtigung bei neuer E-Mail**

Klicken Sie oben rechts im Menü auf "Einstellungen".

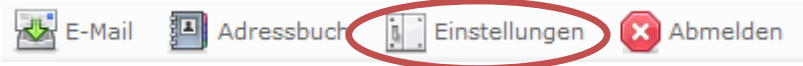

Wählen Sie im linken Menü "Mailbox-Ansicht" aus. Aktivieren Sie anschließend die gewünschte Checkbox "Benachrichtigung im Browser bei neuer Nachricht" und/oder "Akustische Meldung bei neuer Nachricht" aus und speichern Sie den Vorgang ab.

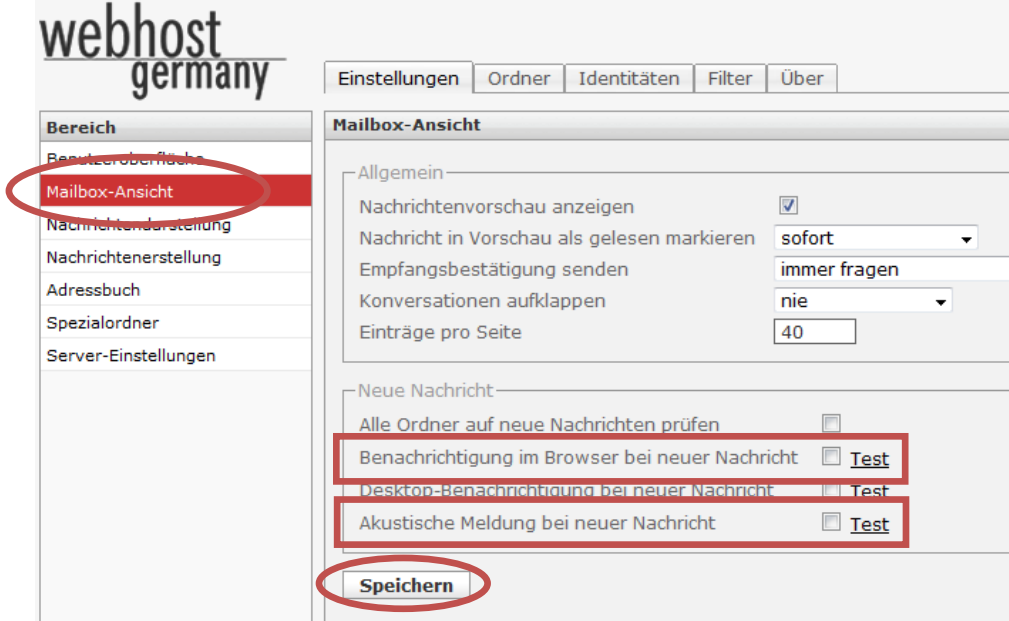

### <span id="page-9-1"></span>**4.3. HTML/Text E-Mail einstellen**

Klicken Sie oben rechts im Menü auf "Einstellungen".

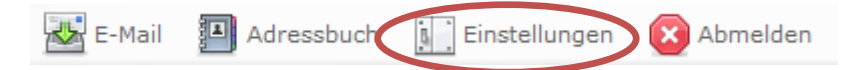

Wählen Sie im linken Menü die "Nachrichtenerstellung" aus. Im Punkt "HTML-Nachrichten verfassen" können Sie einstellen, ob alle Nachrichten als HTML verfasst werden sollen. Speichern Sie den Vorgang ab.

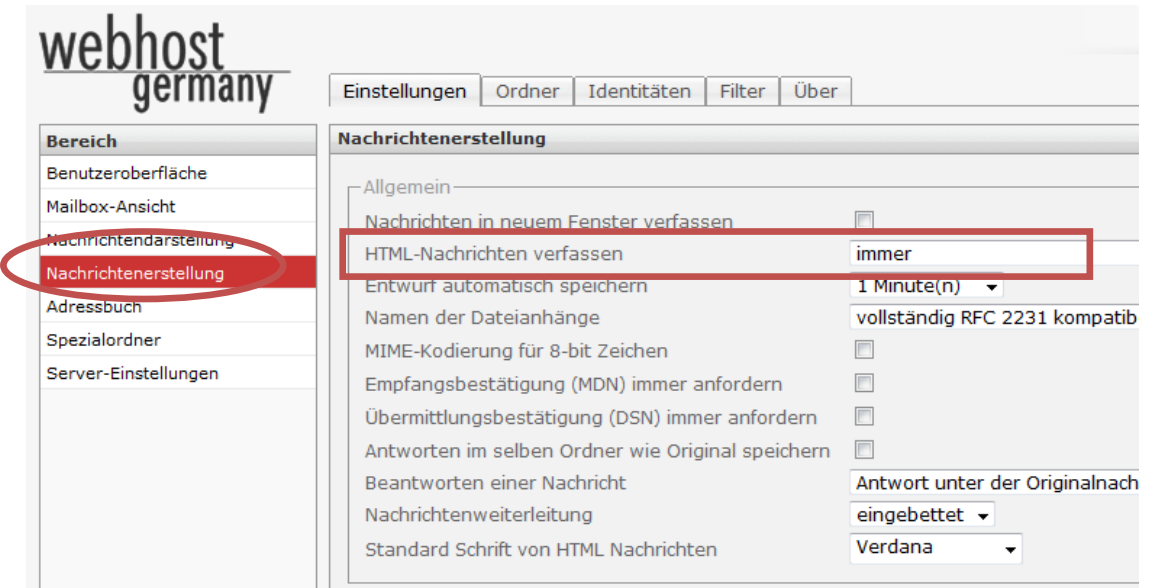

#### <span id="page-10-0"></span>**4.4. Standardschrift bei HTML E-Mails**

Wenn Sie HTML als Standard für Ihre E-Mail Nachrichten eingestellt haben, können Sie jederzeit wie folgt die Schriftart ändern. Klicken Sie oben rechts im Menü auf "Einstellungen".

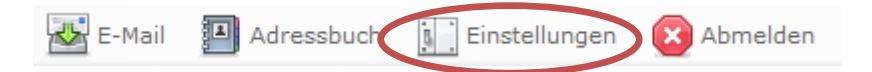

Wählen Sie anschließend links im Menü den Punkt "Nachrichtenerstellung" aus. Auf der rechten Seite haben Sie die Möglichkeit mehrere Schriftarten auszuwählen. Speichern Sie den Vorgang durch klicken auf "Speichern" ab.

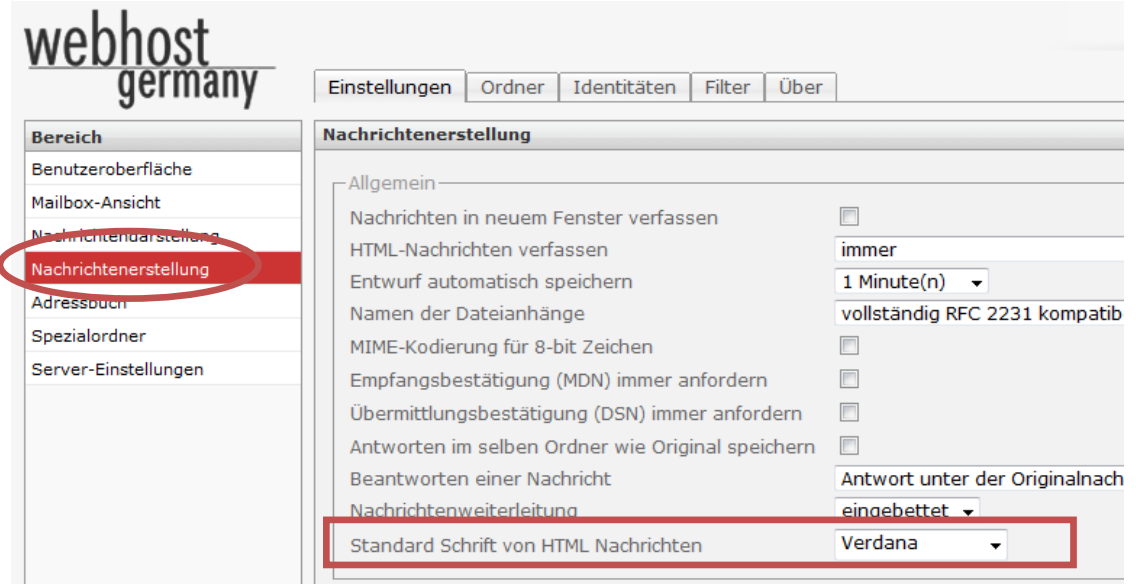

 $\frac{1}{2}$ 

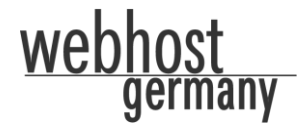

# **5. Adressbuch**

#### **5.1. Neuer Kontakt erstellen**

Um einen neuen Kontakt in Ihrem Adressbuch zu erstellen, müssen Sie in Ihr Adressbuch wechseln. Klicken Sie bitte oben rechts im Menü auf "Adressbuch".

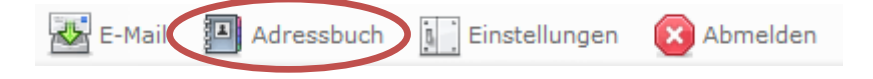

Klicken Sie im oberen Menü auf das Symbol "Neuen Kontakt erstellen" (siehe folgende Grafik):

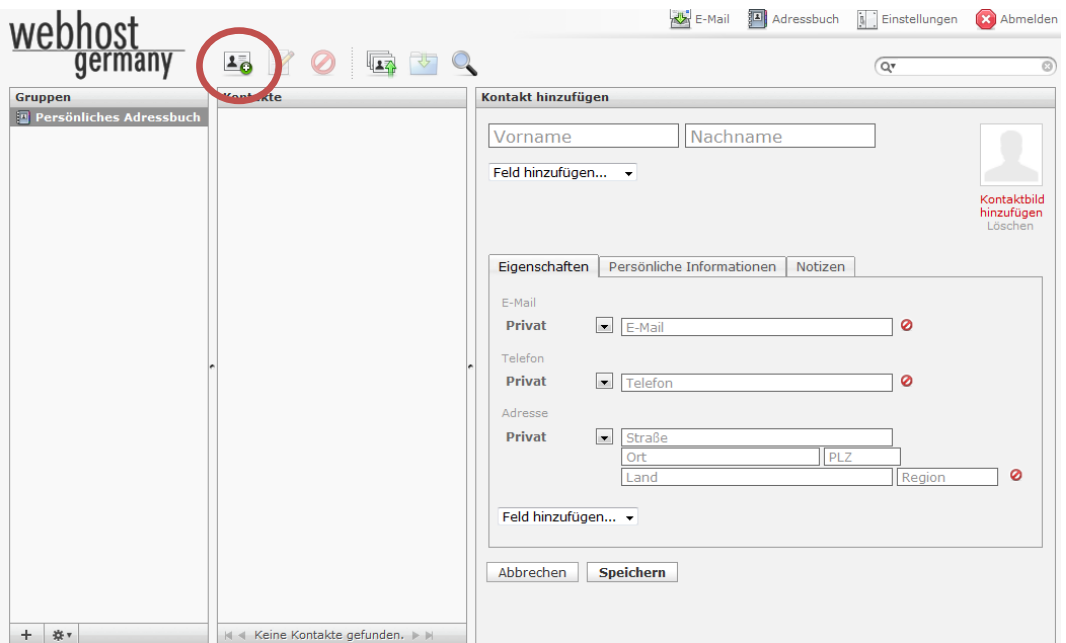

Sie können anschließend über den Namen heraus viele weitere Informationen über Ihren Kontakt wie zum Beispiel ein Profilbild oder Notizen speichern. Um den jeweiligen Kontakt zu speichern klicken Sie bitte auf den gleichnamigen Button "Speichern".

#### **5.2. Kontakte importieren**

Eine sehr nützliche Funktion ist der Import Ihrer bestehenden Kontaktdaten in das Adressbuch. Um Ihre Kontakt in Ihrem Adressbuch zu importieren, müssen Sie in Ihr Adressbuch wechseln. Klicken Sie bitte oben rechts im Menü auf "Adressbuch".

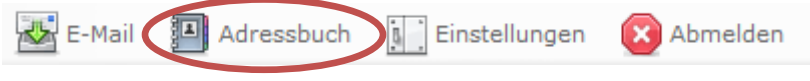

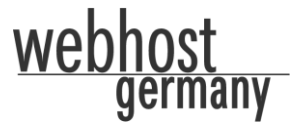

Sie können bestehende Kontaktverzeichnisse im vCard oder CSV Format mit der Funktion "Kontakte importieren" hochladen. Klicken Sie hierfür im Menü "Kontakte importieren":

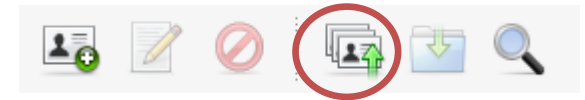

Wählen Sie über den Button "Durchsuchen" die Datei auf Ihrem lokalen Computersystem aus und klicken Sie auf den Button "Importieren".